<span id="page-0-0"></span>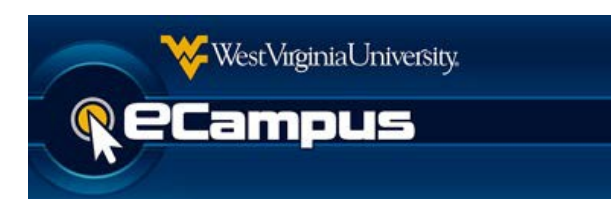

# **WVU eCampus for Students**

## Office of Information Technology

ITS Service Desk: (304) 293-4444, [ITSHelp@mail.wvu.edu](mailto:ITSHelp@mail.wvu.edu)

#### **Resources**

- <http://idesign.wvu.edu/eCtutorial/>
- https://ecampus.wvu.edu/student-resources-learn-9
- https://ecampus.wvu.edu/wp-content/uploads/Test-Tips-for-Students.pdf
- https://ecampus.wvu.edu/wp-content/uploads/Collaborate-Best-Practices-Participants.pdf

## **Contents**

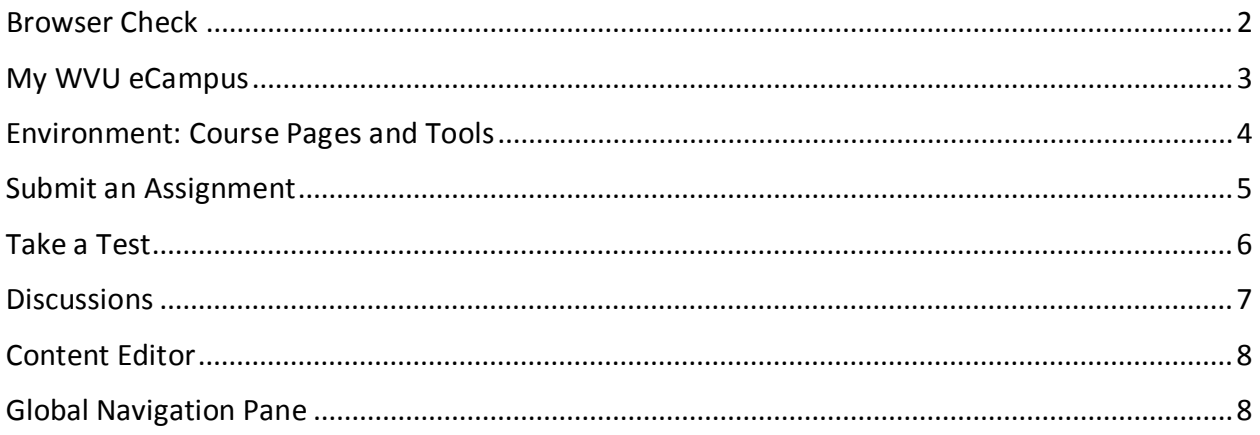

## **Browser Check**

There is a link for the browser check below the login screen and in the eCampus Support module after you login.

#### <https://learn.wvu.edu/BrowserCheckLearn9/BrowserCheck.html>

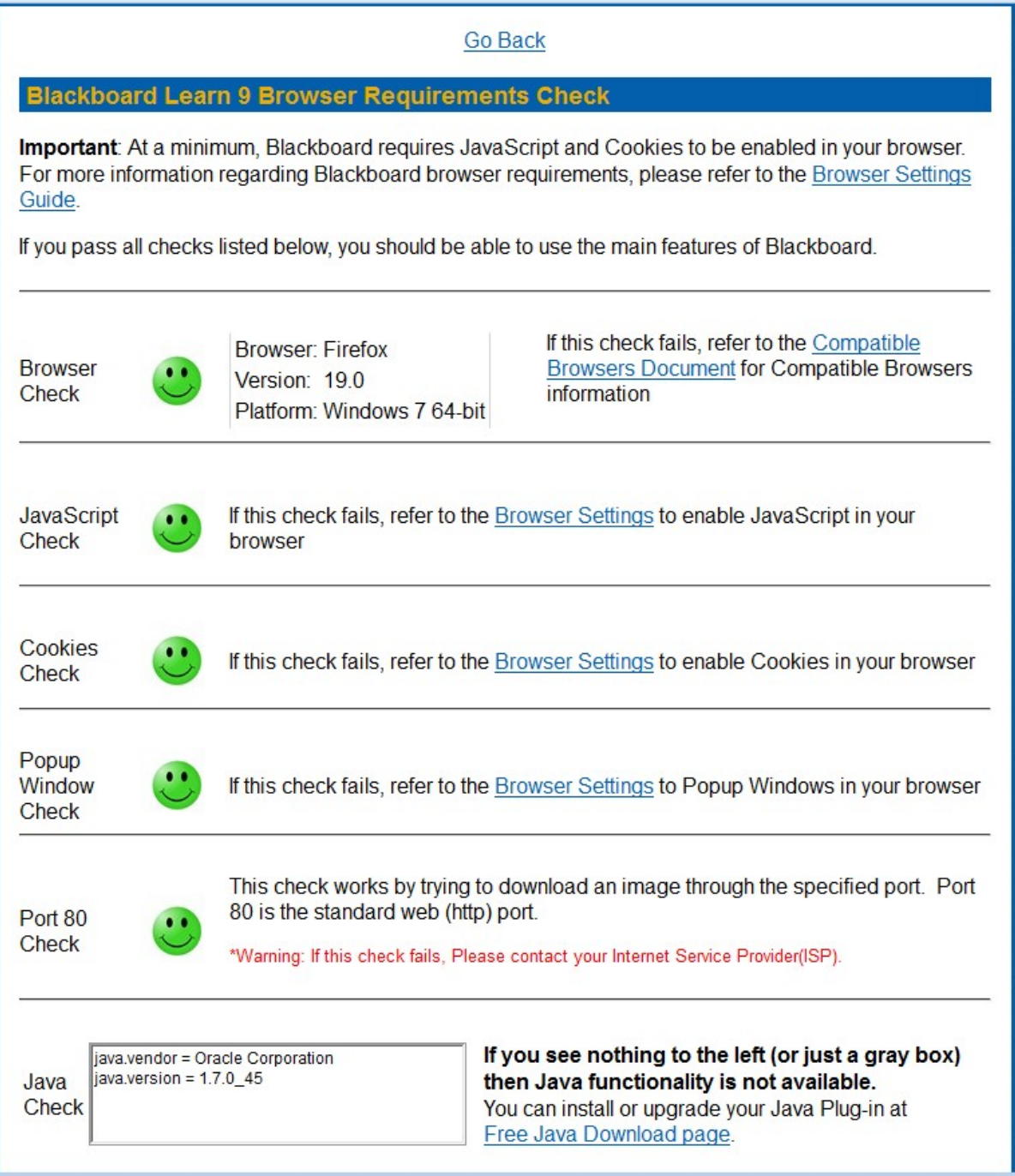

## <span id="page-2-0"></span>**My WVU eCampus**

After you login, you will be on the My WVU eCampus page:

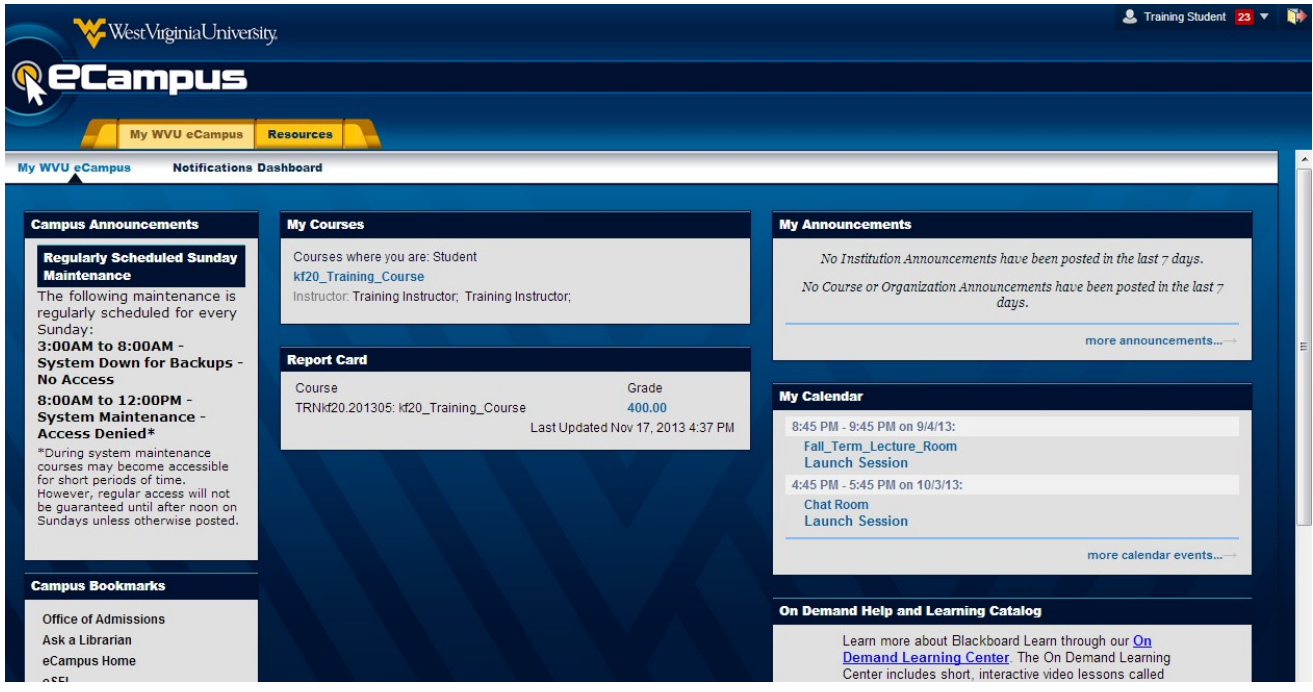

You cannot customize this page other than modifying the settings for some of the modules. Click on a barely visible button on the far right of a module's title bar to change modulesettings.

The **Report Card** will usually display the total number of points in a course unless the instructor chose a different grade book column to be the "external" grade.

To see all calendar entries, click on "more calendar events" in the lower right corner of the module. Not all upcoming events display in the **My Calendar** module's main display.

Click on **Notifications Dashboard** to see additional modules:

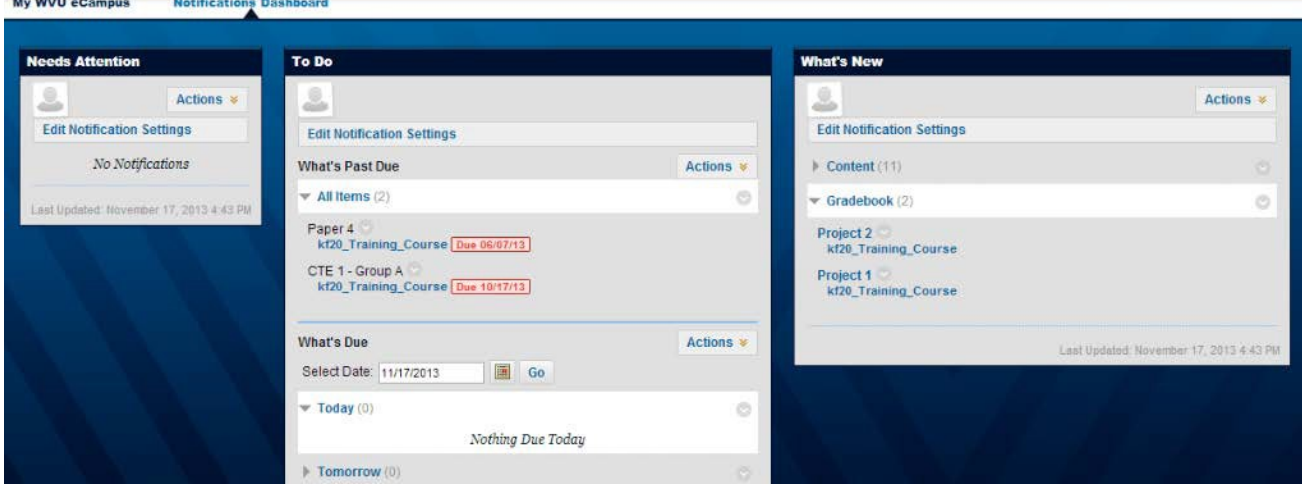

The logout button is in the upper right corner – it looks like a yellow door with a red right arrow. Back under the My WVU eCampus tab, click on the name of a course to enterit.

#### <span id="page-3-0"></span>**Environment: Course Pages and Tools**

You might see a module page when you first login to a course. Some instructors might change this landing page to be a content page or a discussion pageinstead.

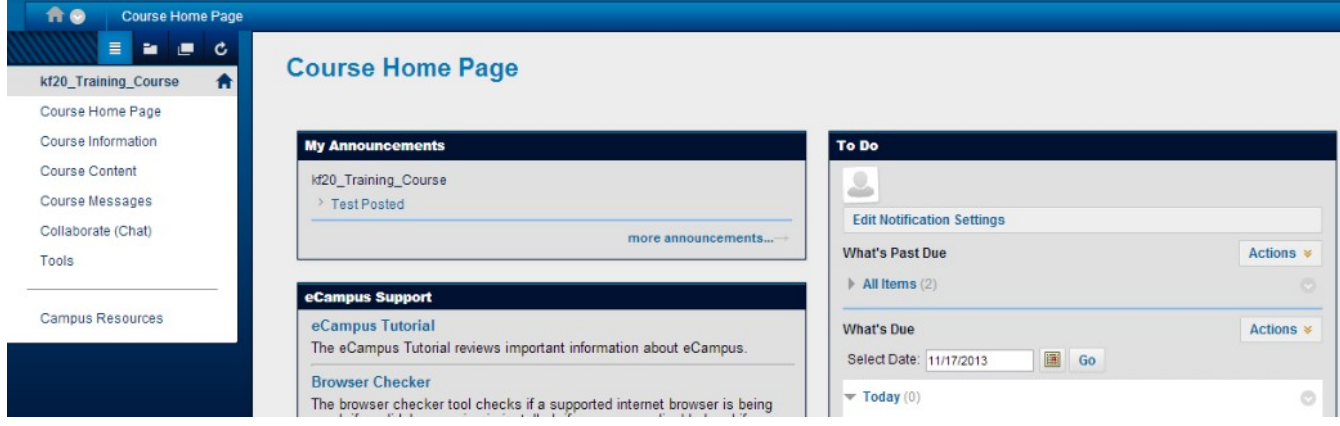

The course menu on the left is for navigation to different tools and content areas. Instructors can customize this course menu by adding and deleting tools, adding more content areas, and renaming items. Most of the time you can change the course menu from list view to folder view or viceversa.

Click on the little house button (or capital letter H in some browsers) to return to the landing page.

You can use the browser back button to return to a previous page.

If you click on the divider line between the course menu and the content on the right, the course menu will completely collapse to the left. Click on the thick "wall" left behind to bring back themenu.

If you click on the name of your class at the top of the menu, it will collapse vertically.

Click on **Tools** if it is on the course menu to see additional tools that might not be on the course menu. Be aware that some instructors forget to go there and hide items they do not plan touse.

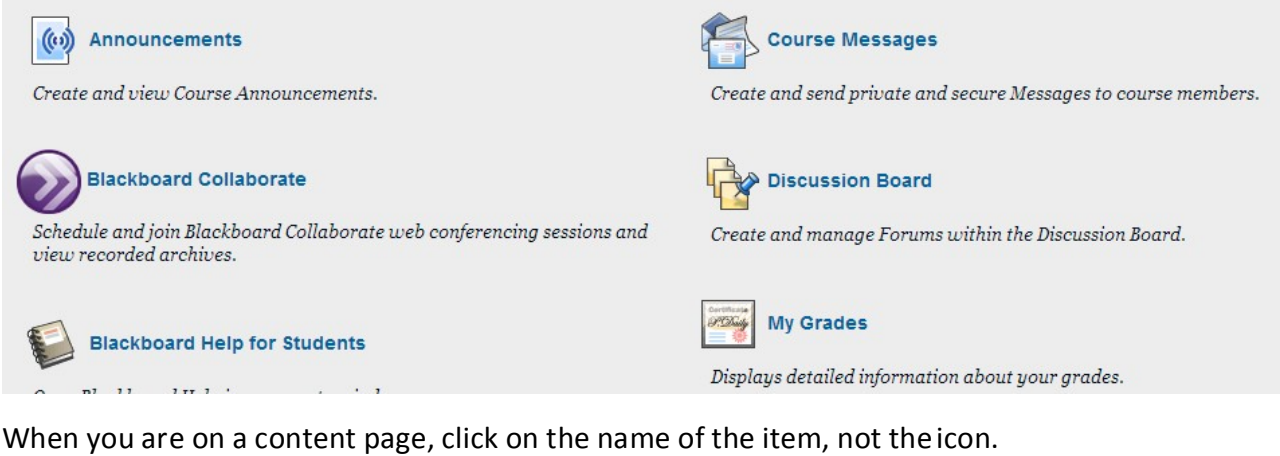

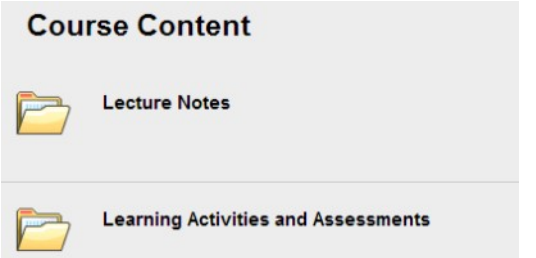

#### <span id="page-4-0"></span>**Submit an Assignment**

Click on the name of the assignment even if you see all of the instructions on the screen.

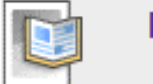

Paper 1

Follow the instructions. Usually you will attach a file to complete theassignment.

2. Assignment Materials

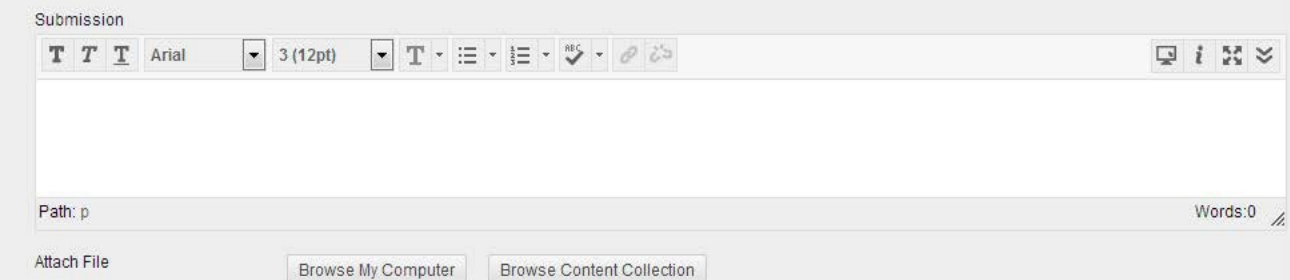

Click on **Browse My Computer** to find the file you wish to attach. Be careful to select the correct one before pressing Submit in case the instructor only allows one attempt.

You will see the name of the file you just selected:

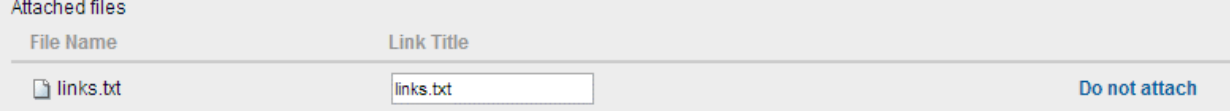

You can repeat this step if you need to submit more than one file to complete the assignment.

Click on the blue link "Do not attach" if you picked the wrong file.

Click on the blue **Submit** button after selecting the file(s) to complete the submission.

You will see:

This assignment is complete. Review the Submission History.

## **Review Submission History**

Click on the **OK** button.

If you return to the assignment later, you will see something like

```
2. Review Submission History
Submission (November 17, 2013 8:48:21 PM EST)
  Submission Materials
    Submission Field:
    Student Comments :
    Attached Files : march25.txt links.txt
  Instructor Feedback
    Grade: Needs Grading
```
You might see a button to "Start a New Submission" if your instructor allows multiple attempts.

A lot of instructors will make an assignment disappear after the deadline.

#### <span id="page-5-0"></span>**Take a Test**

#### Click on the name of the quiz.

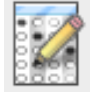

Quiz 1

#### Review the instructions:

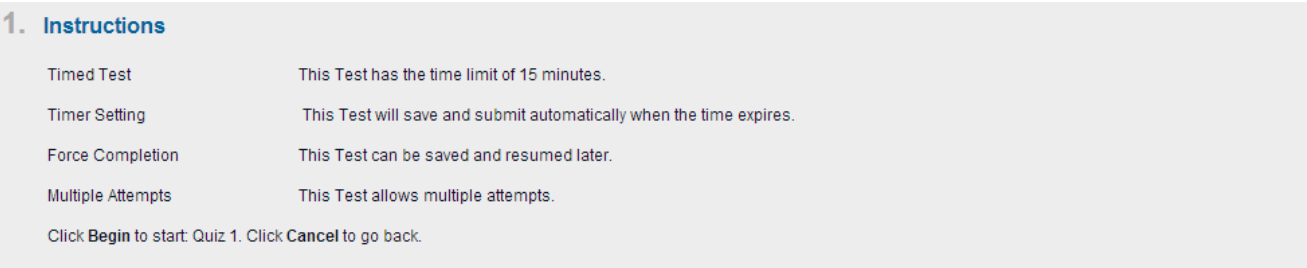

#### 2. Submit

Click Begin to start. Click Cancel to quit.

#### Click on the **Begin** button.

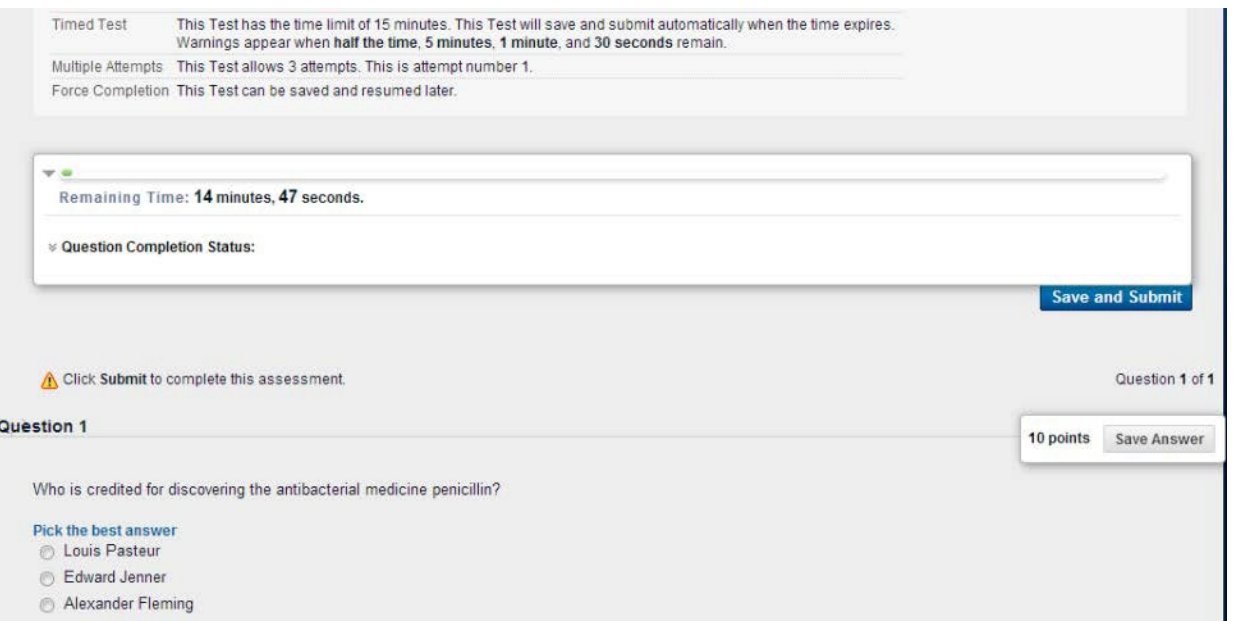

After you answer a question, move on to the next question or click on the **Save Answer** button.

When you are done, click on the **Save and Submit** button.

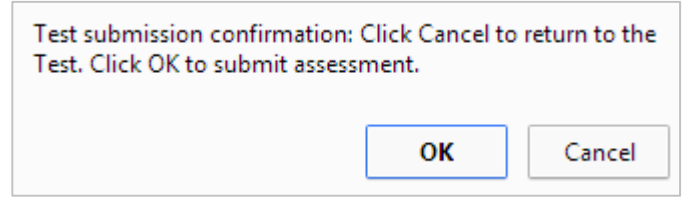

Click on **OK** to complete your submission.

Cancel Begin

#### You will see something like:

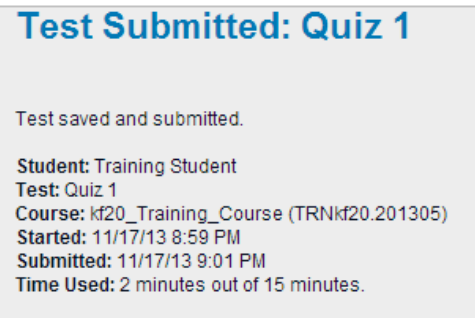

Click OK to review results.

The OK button is in the bottom right corner and not very obvious.

A lot of instructors will hide all feedback until after the deadline for completing the test has passed.

Most of the time, the test will disappear after the deadline for completing the test. If you start the test before the deadline, you will be able to use the full amount of time allowed

Unless you start a test too close to its end time, you will be able to stop the test and get back in to finish it. The timer is still going so you will need to get back in before your time runs out. This can be risky but is handy if you lose an internet connection. If you lose your internet connection and/or get kicked out of your test, please open a ticket with the ITS Service Desk at 304-293-4444.

#### <span id="page-6-0"></span>**Discussions**

Click on the link for the Discussion board (on the course menu, under tools, or in a content area). You will see a list of forums:

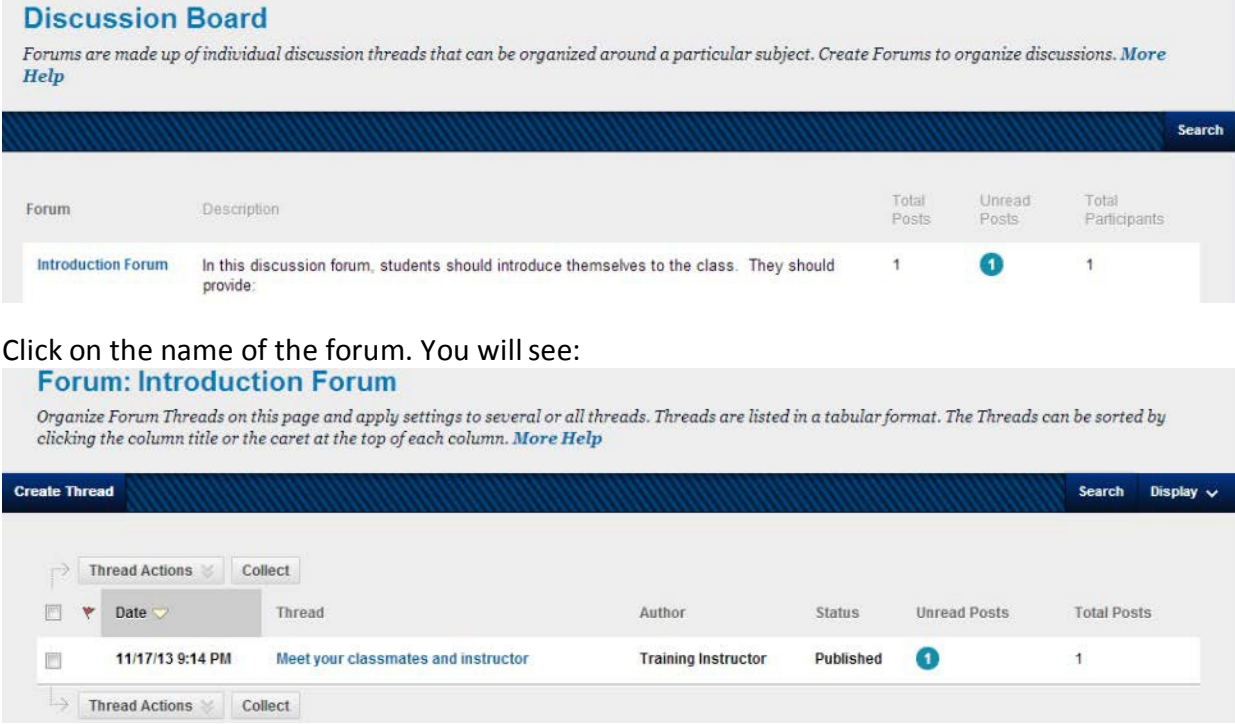

Sometimes you will be able to start a new thread. Other times, you will just reply to the instructor's thread. If you are creating a new post, supply an accurate subjectline.

You can select a lot of threads and click on the **Collect** button to create a printableview.

When you are replying, click on the **View Original Post** button to see what you are replying to. Poply to Post

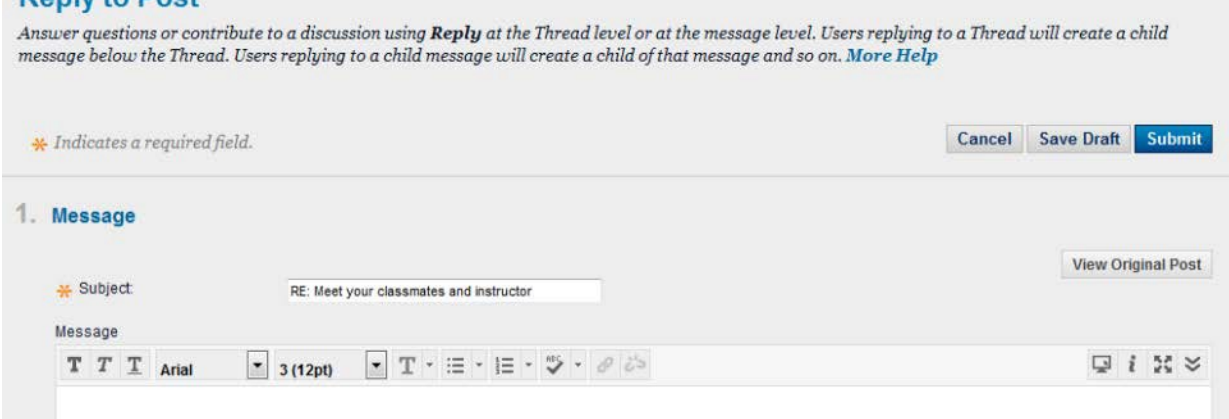

Enter the body of your message in the white box. You can attach a file to a discussion post. When you are done, click on the **Submit** button.

## <span id="page-7-0"></span>**Content Editor**

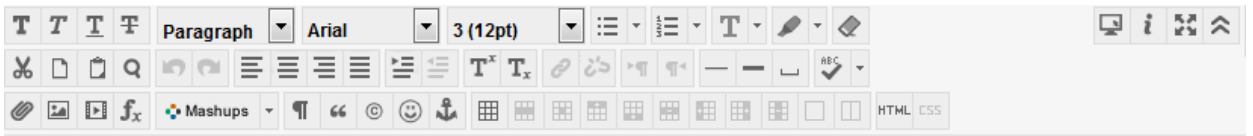

- If you only see a few buttons, click on the double chevron button in the right corner toexpand.
- Hold your mouse over any button to see what it is for. You can spell check.
- You can make text bold or italics. You can change the text color, its font, or textsize.
- You can create subscripts and superscripts. You can create a numbered or bulletedlist.
- You can insert an image, an equation using the built-in Math Editor, or a link to a YouTubevideo.

## <span id="page-7-1"></span>**Global Navigation Pane**

- Upper right corner to the left of the logout button. It works like a mini "my eCampus" page.
- Click on your name to enter.
- The red rectangle with a white number indicates a new item since you looked the last time.
- You can click on the name of a different course to switch to it.
- Click on the desired button on the left.
- You can now switch from item to item: Bb Home, Posts, Updates, Grades, Calendar.
- When viewing grades, you can often view your attempt. Note that sometimes the instructor will not release details until after the deadline.
- Click on your name again then on the name of a course to leave this navigation pane.

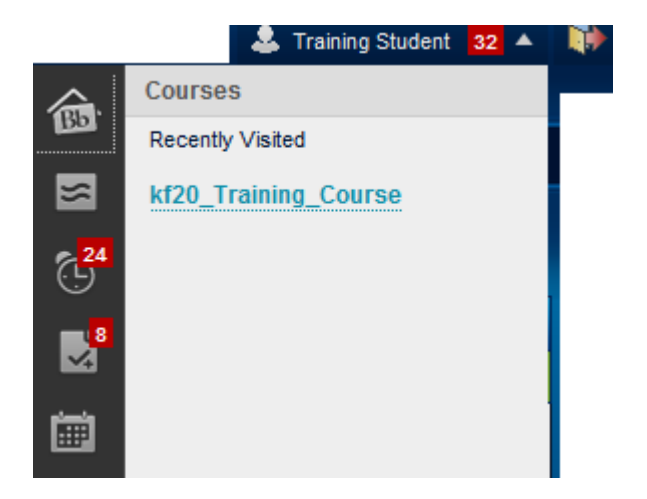